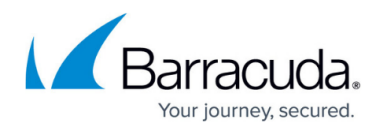

# **Notification Settings**

<https://campus.barracuda.com/doc/91985956/>

Use the Notification Manager to specify who in your organization receives which Security Awareness Training alerts and notifications.

We are releasing this new feature in phases, in part, because we need your entries here before we can start sending out emails. All notifications are now active, except **Campaign Status Updates**.

Complete the information for Notification Settings. We will notify you as more functionality goes live.

### **Background Information**

- By default, all Security Awareness Training administrators you added using [User](http://campus.barracuda.com/doc/79466725/) [Management](http://campus.barracuda.com/doc/79466725/) are already imported into this page. (These are individuals who work with administration and campaigns, not end-users who receive the campaigns).
- You can add more individuals to this page if you want them to receive specific alerts and notifications. This does not give them administrative privileges.
- Administrators must receive **Critical Admin Messages** and **Data Retention Deletion Notifications**. They cannot opt out.
- Each user on this list must receive at least one notification or alert.
- The first two values, **Domain Authorized** and **Admin User**, are assigned by the system and cannot be changed.
- The following actions can only be performed on the [User Management](http://campus.barracuda.com/doc/79466725/) page. They cannot be performed within the Notifications Settings:
	- Modifying an administrator's information.
	- $\circ$  Removing an administrator from this list. Administrator must be deleted or marked inactive on the [User Management](http://campus.barracuda.com/doc/79466725/) page.

#### **Specifying Recipients**

To specify notification recipients:

- 1. Navigate to **System > Notification Manager**.
- 2. For the target recipient, click the edit icon . To add a new recipient, see the next section.
- 3. Specify the notifications and alerts for this user to receive:
	- **Critical Admin Messages** Required for Admin Users, critical messages include urgent

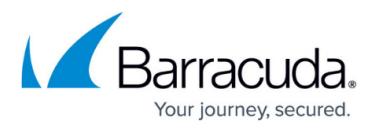

alerts that a campaign must be stopped if a domain is added to a block list.

- **Data Retention Deletion Notification** Required for Administrators, these notifications warn that data in your system will soon be permanently deleted. Configure the rest of Data Retention Deletion in [Global Settings.](http://campus.barracuda.com/doc/79467157/)
- **‡ Campaign Status Updates** Sent daily while your campaign is live.
- **Campaign Summary Reports**  These reports are sent out automatically, within a day of each campaign's cut-off date and time. Training Summary Reports and Benchmark Summary Reports are sent after their respective campaigns.
- 4. Click **Save**.
- 5. Repeat for additional users.

**‡** Indicates notifications that are not yet active in the multi-phase release.

### **Managing Users Listed on this Page**

To add a user on this page:

- 1. Click **New**.
- 2. Specify an email address from one of your authorized domains, then click **Save**.
- 3. Continue with Step 3 above.

To remove a user from this page:

- 1. Locate the user you want to remove.
- 2. Click the delete icon  $\bigstar$  before their email address.
- 3. Confirm that you want to delete them from this list. After the system deletes the user, the Notification Settings page displays. As noted above, you cannot delete an administrator from this list. You must mark them as inactive or delete them from the [User Management](http://campus.barracuda.com/doc/79466725/) page.
- 4. To cancel, click the **Back** button on your browser.

## Security Awareness Training

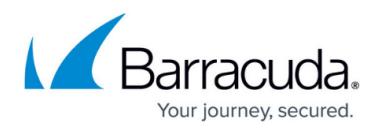

#### **Figures**

- 1. editButton.png
- 2. deleteIcon.png

© Barracuda Networks Inc., 2022 The information contained within this document is confidential and proprietary to Barracuda Networks Inc. No portion of this document may be copied, distributed, publicized or used for other than internal documentary purposes without the written consent of an official representative of Barracuda Networks Inc. All specifications are subject to change without notice. Barracuda Networks Inc. assumes no responsibility for any inaccuracies in this document. Barracuda Networks Inc. reserves the right to change, modify, transfer, or otherwise revise this publication without notice.